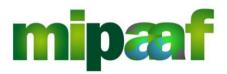

Ministero delle politiche agricole alimentari e forestali

Horse Information System

Guide to accessing SIAN's Horse Service

# <u>Index</u>

| l | INI | IRODUCTION                         | 3  |
|---|-----|------------------------------------|----|
|   | 1.1 | Introduction                       | 3  |
|   | 1.2 | Purpose                            | 3  |
|   | 1.3 | FIELD OF APPLICATION               | 3  |
|   | 1.4 | References                         | 3  |
|   | 1.5 | Changes Log                        | 3  |
|   | 1.6 | GLOSSARY                           | 3  |
| 2 | RE  | GISTRATION TO SIAN                 | 5  |
| 3 | RE  | QUEST THE PASSWORD RESET           | 11 |
| 4 |     | HAT TO DO IF YOU HAVE LOST THE PIN |    |
| 5 | AC  | CCESS MIPAAF PORTAL                | 13 |
| 6 | HC  | DW TO REQUEST HELP                 | 16 |

# 1 INTRODUCTION

#### 1.1 Introduction

This guide describes the operating mode for accessing the services provided by SIAN for the horse racing sector.

## 1.2 Purpose

The manual intends to offer an introductive guide to the services provided by SIAN for the horse racing sector.

## 1.3 Field of application

The document is dedicated to all horse foreign operators and provides the main lines and recommendations to access SIAN.

### 1.4 References

The documents considered useful for the best understanding of the manual are listed below.

| Regulation | Title |
|------------|-------|
| -          | -     |

# 1.5 Changes Log

The changes in the document are listed below.

| N°<br>Revision | Description   | Author     | Date Issue |
|----------------|---------------|------------|------------|
| 1              | First version | R. Vanzini | 08/10/2017 |

# 1.6 Glossary

All the terms and acronyms used in the document in order to define a rigorous and unambiguous description are listed below.

| Abbreviazione<br>utilizzata | Descrizione                              |
|-----------------------------|------------------------------------------|
| MIPAAF                      | Ministry of Food and Forestry Policies   |
| PIN                         | Personal Identification Number           |
| SIAN                        | National Agricultural Information System |

Version 1.0 Page 08/10/2017 3 of 16

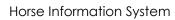

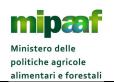

| Personal credentials | Username and Password                                                                                                    |
|----------------------|----------------------------------------------------------------------------------------------------|
| Username             | code of the foreign operator or legal representative or delegate. This code is present on the document of the transfer sent by the banks to their customers (in this case, the foreign horse operators): it is present in the purpose of the payment. If the code is not working or missing, a request may be sent to: <a href="mailto:premi.operatoriesteri@politicheagricole.it">premi.operatoriesteri@politicheagricole.it</a> for getting such code. |

## 2 REGISTRATION TO SIAN

To apply for the SIAN portal, you must activate the appropriate service on the MIPAAF portal available at http://mipaaf.sian.it.

On the homepage select the ACCESSO ALL'AREA RISERVATA located at the top right and then the ISCRIZIONE UTENTE item (the direct link is http://www.sian.it/cappello/filtro.do?idSito=14) and then proceed with the sequence of operations indicated below.

Choose the online credentials (Username and Password).

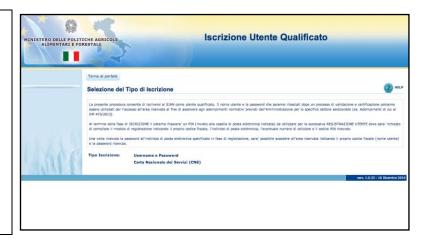

Choose the sector for which you are enrolled in the SIAN (**Sistema Informativo dell'Ippica**).

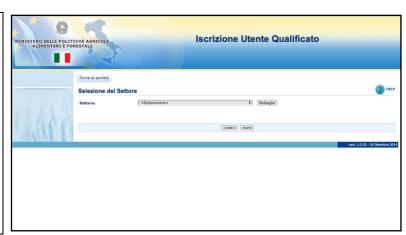

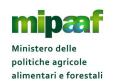

In the TIPO SOGGETTO field, select the PERSONA FISICA option

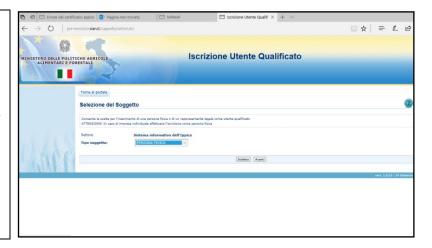

Indicate the Code on the document of the transfer sent by the bank: it is present in the purpose of the payment (if you have already received prize money) and your e-mail address.

If you have not such Code, you may send a request to

premi.operatoriesteri@politicheagricole.it

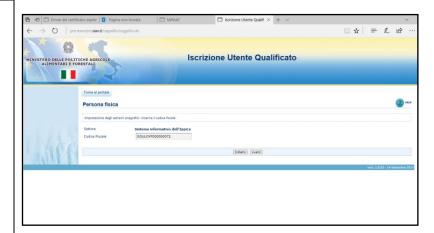

After you have entered all the data, confirm the request by entering the security code.

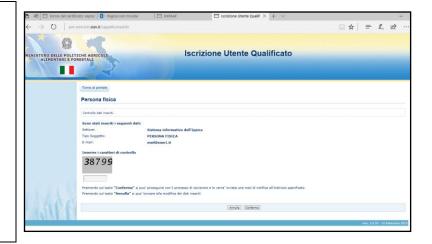

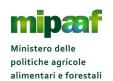

Check out your e-mail box, you should have received a message.

Open the "**postacert.eml**" attachment and click on the link to continue.

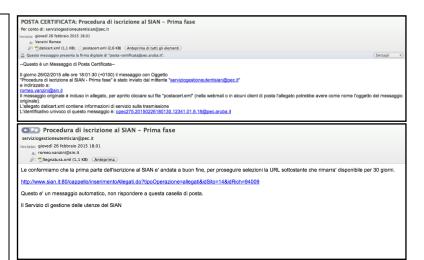

To verify the identity you must attach a valid document in PDF format.

For the companies you must attach a valid document of the legal representative.

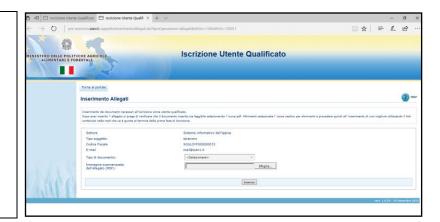

Complete the registration confirming the indicated data.

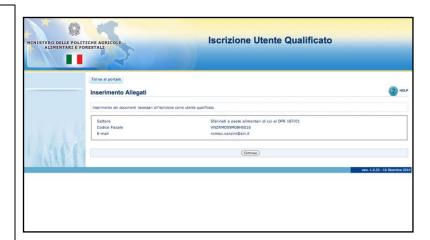

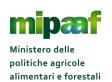

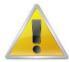

## Stop registration

If the Code is not known to SIAN, or some mistakes are done during the registration, a warning is issued and the registration cannot be continued.

In this case, please contact the e-mail address:

<u>agret2@politicheagricole.it</u> Or <u>premi.operatoriesteri@politicheagricole.it</u>

to request support

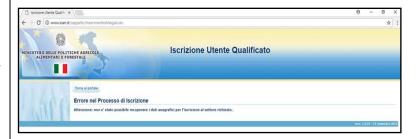

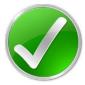

## **Complete registration**

At the end of the registration step you will receive an e-mail containing a link.

If you click the link you will allow to verify the status of your request.

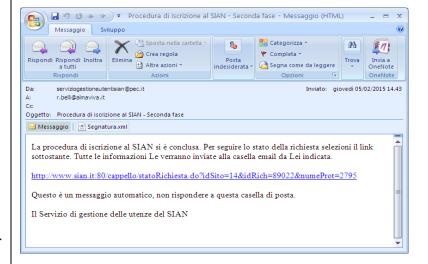

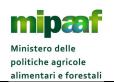

Check your e-mail box frequently. You will receive a message with your own PASSWORD, that will only be used at the first login.

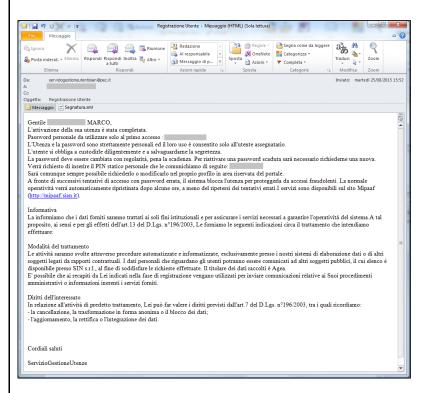

Return to the MIPAAF portal (http://mipaaf.sian.it) and select ACCESSO ALL'AREA RISERVATA (option ACCEDI).

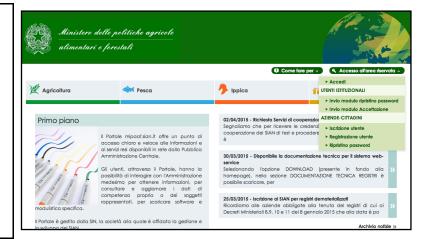

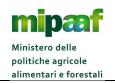

Enter the Username (your Code) and the personal Password to be used only for the first access (you will be asked to change the password with one chosen by yourself).

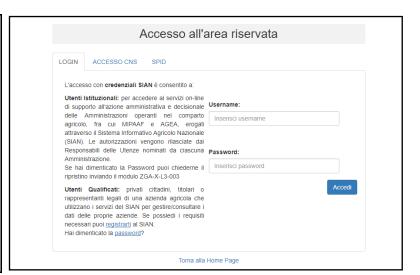

## 3 REQUEST THE PASSWORD RESET

To reset the Password, simply go to the item ACCESSO ALL'AREA RISERVATA located at the top right and then select the RIPRISTINO PASSWORD option (the direct access link is

http://www.sian.it/registrazione/?sito=portale-mipaaf&op=resend).

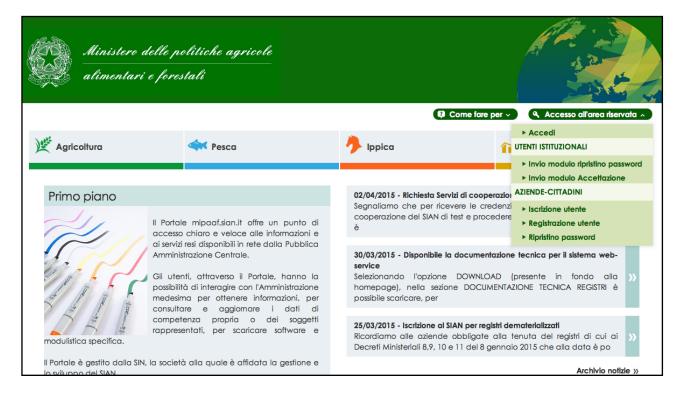

You will be asked to enter the Code and the last 4 (four) characters of the PIN. The Password will be sent to the e-mail address communicated when signing up.

## 4 WHAT TO DO IF YOU HAVE LOST THE PIN

If you have lost your PIN you can request it selecting in the home page of the Ministry portal (http://mipaaf.sian.it) the menu item ACCESSO ALL'AREA RISERVATA located at the top right and then the RIPRISTINO PASSWORD item (the link direct is http://www.sian.it/registrazione/?sito=portale-mipaaf&op=resend).

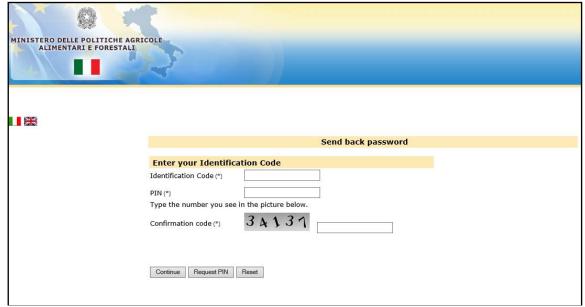

After entering the Code, you must select the REQUEST PIN option. The PIN will be sent to the e-mail address indicated in the registration step.

# 5 ACCESS MIPAAF PORTAL

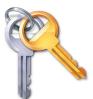

To access the service you need the personal credentials notified by SIAN following the enrollment process.

The MIPAAF portal can be reached at the internet address

# http://mipaaf.sian.it

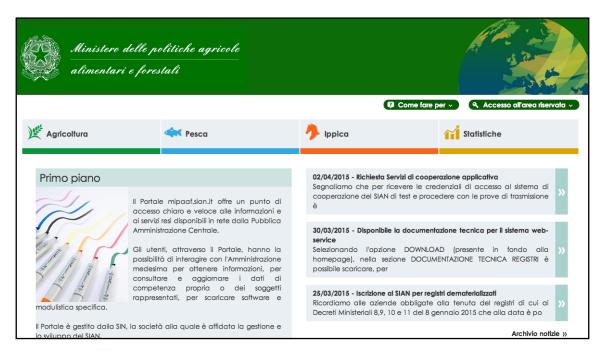

Once you have reached the homepage of the portal, you must select ACCESSO ALL'AREA RISERVATA located at the top right side.

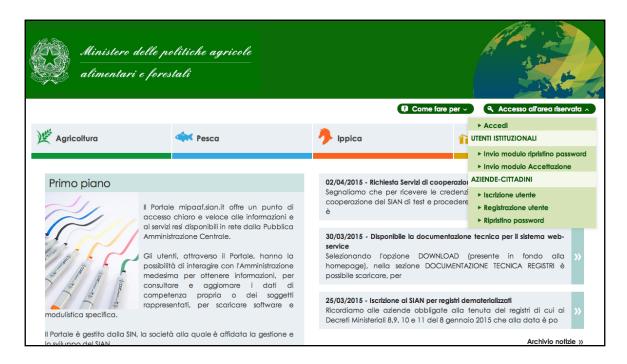

Then select the option ACCEDI.

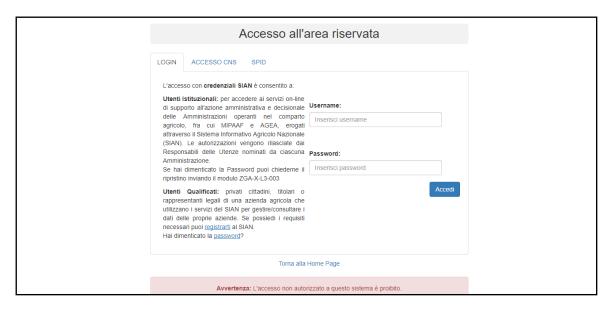

On the authentication page, you must indicate your credentials (the Username is the Code and the Password is the one you have received in the e-mail box) and select the ACCEDI button.

The first time you log in, you will need to change the received Password and indicate a new one of your choice.

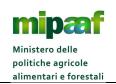

To use the service, you need a personal computer (Windows operating system or Mac OSx) with a browser (Internet Explorer, Mozilla Firefox, Google Chrome, Safari, Opera) and a network connection (analog modem, ADSL line, key internet key Umts etc.).

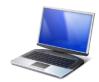

# 6 HOW TO REQUEST HELP

In order to respond effectively to requests for help, a specialized support is available for the user.

The service is dedicated for handling support to general requests (e.g. portal registration, password reset, PIN lost, regulations) and the use of functions etc.

The service is activated by sending an e-mail to the following address:

# agret2@politicheagricole.it or premi.operatoriesteri@politicheagricole.it

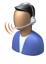

You will receive an e-mail response.

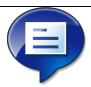

We recommend that you specify in the request the detailed information about the problem.

A sufficient information will allow us to quickly resolve your problem